←タイトル文字 ジャストスマイルのワー <宇喜田小学校>

1.ガイドメニューからワープロをクリックする。

2.文字や紙の大きさをきめる。(ふつうはそのまま) ○文字数やフォント、紙の大きさなどを変えるには 新しい紙 スタイルをクリックして、変えてからOKをクリック。 スタイル

3. 文字の入れ方(入力)をきめる。

\*パレットが出てないときは、 80 0-7字 漢字 美国 多 经国

半角/全角キーをおすと[日本語入力]になる。 ①クリックパレット(ていがくねん)手書きパレット(かいて文字をさがす) ②かな入力は、言葉(A)⇒ひらがな クリック (中学年) ③ローマ字入力は、言葉(A)⇒ローマ字 クリック(高学年)

④英語・数字は、言葉(A)⇒英語・数字

◎[スペースキー]で漢字(かんじ)にへんかん、[Enter]キーできめる。 \*ローマ字表を見ながらかくには、言葉(A)⇒ローマ字かな対応表 \*辞書(じしょ)を変えて漢字をふやすには、言葉(A)⇒辞書を変える。 \*パレットをクリックしても〈ローマ字⇔かな入力〉などが変えらる。 \*パレットの1番右のメニュー「漢字たんけん」で出ない漢字を見つける。 4. 文字のかざりをつけるには文字をドラッグ(クリックしてなぞる)

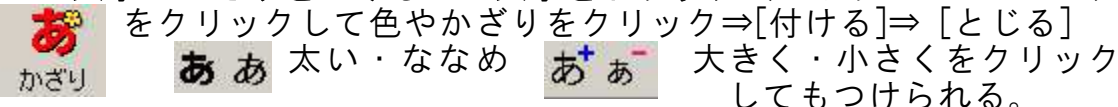

## 5.線を引くには

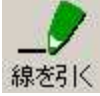

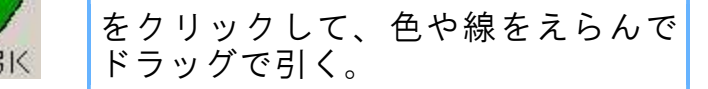

6.絵をかくには

をクリック⇒ペイントが出るのでかいて⇒右上×クリック⇒絵がはりつ Cha く。\*ドラッグで絵をいどうしたり、角をドラッグして小さく(大きく) 総称く できる。絵のそとをクリックしてきまる。

 $\Rightarrow$  [とじる]

## 7.絵をはるには

をクリック⇒イラストやマイフォルダから絵をえらんで⇒ OK

 $\bullet$ \*ドラッグで絵をいどうしたり、角をドラッグして小さく(大きく)もで 絵をはる きる。

\*絵の上を右クリック⇒[切り取り]を左クリックすれば絵は消せる。

## 8.編集(へんしゅう) ドラッグした文を、切り取り・コピー・はり付ける。  $\mathcal{S} \ni$  $\mathcal{Q}$ たて書き。 行をうごかす。 、 まちがったらもどす。 クリックでもどる。 A& タイトル文字 『 『 『 】 そろえる。 <sup>●</sup> 図をかく。Esc キーで終わる 9. 印刷(いんさつ)はクリック (あ) まずズームで全体を見る。 西 [OK]をクリックする。 クリックでもどる。 印刷  $\mathbb{G}$ **10.**保存(ほぞん)はリックの絵ををクリック ファイルの名前を入れて[OK]をクリックふつうは、マイフォルダにほぞ 保存 んする。\*フォルダを変えるときはフォルダクリック。 **11.**終わるにはドアをクリック **12.**開(ひら)くには  $\mathbf{r}$ ガイドメニューで終わるを <u>いろ ほぞんしてある文をえらんで</u><br>クリック - 駅 LOK1なクリックする 終わる クリック。 [OK]をクリックする。